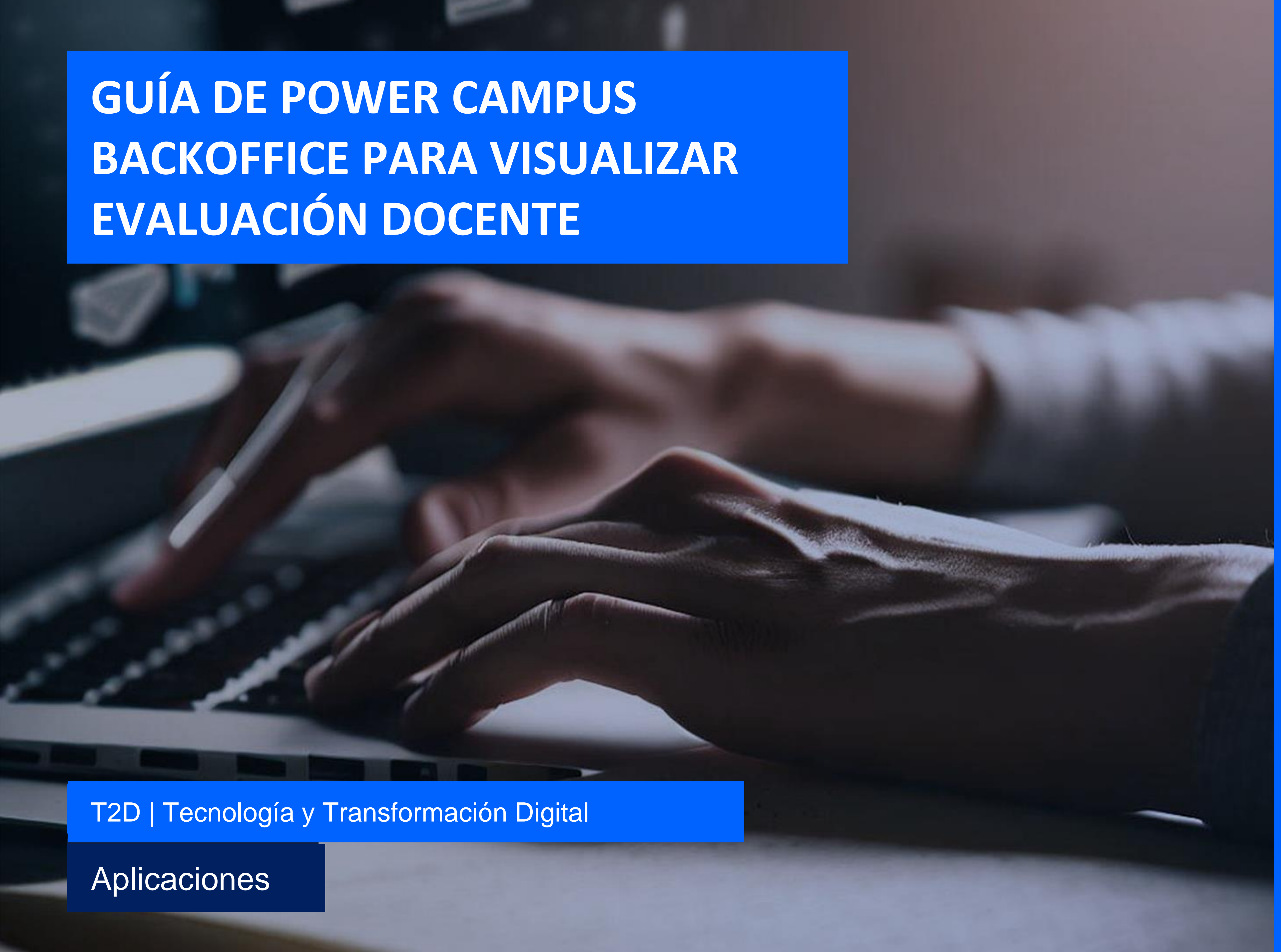

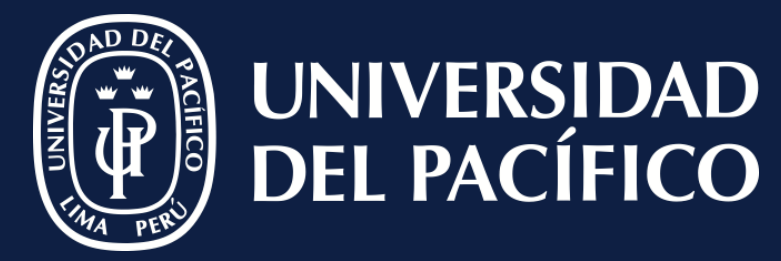

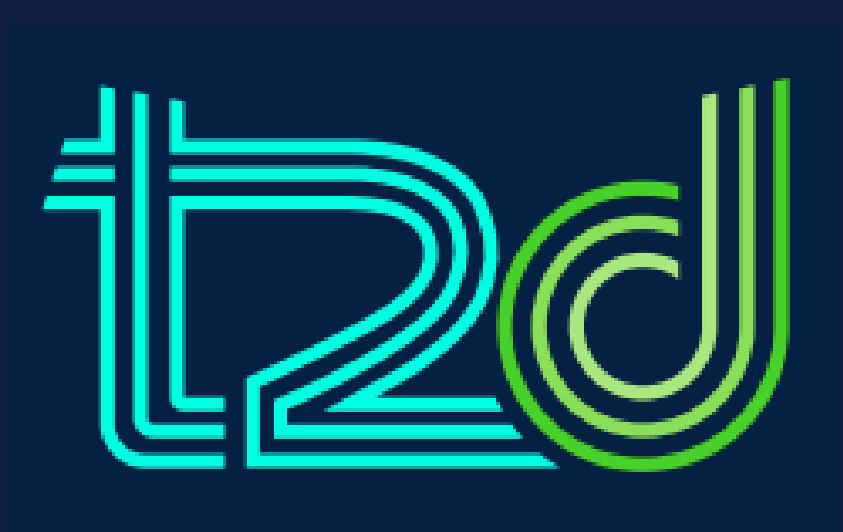

LÍDERES CON PROPÓSITO PARA EL MUNDO

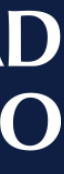

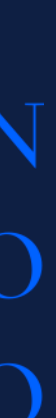

### **Ingresar:**

- ✓ Al módulo de "**Registros Académicos**".
- ✓ Seleccionar "**Opciones**", pulsar "**Secciones**".
- ✓ Buscar la sección correspondiente.

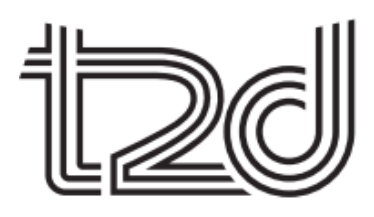

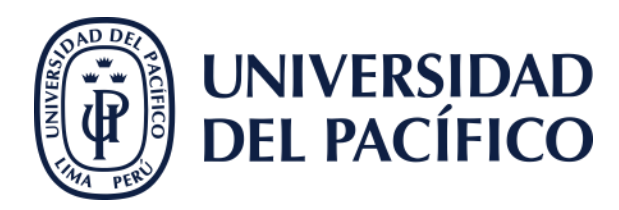

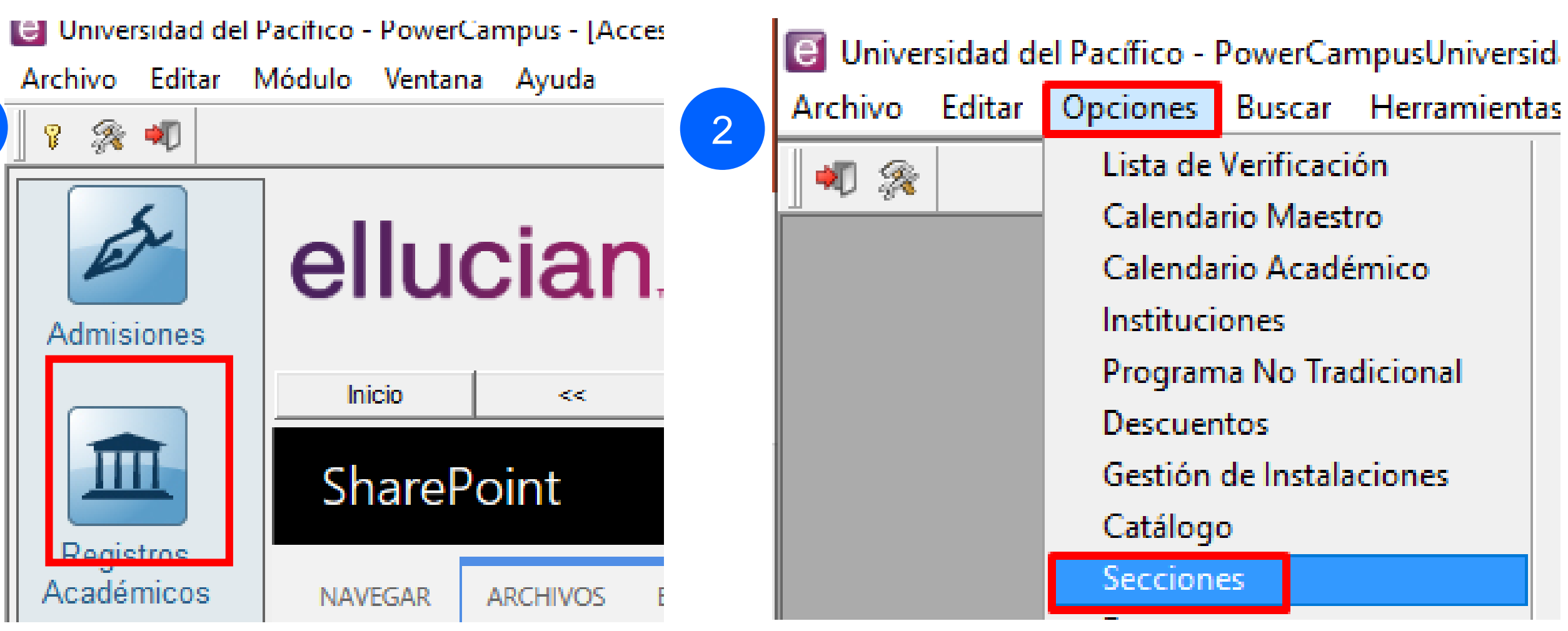

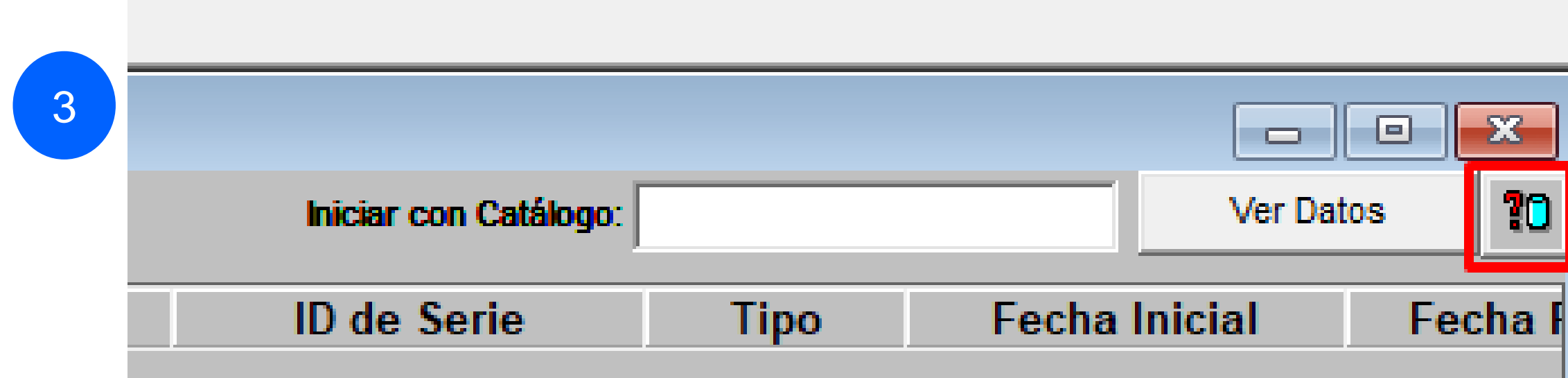

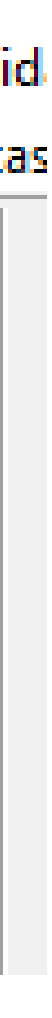

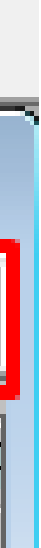

#### Aplicaciones

*Para poder visualizar los resultados de evaluación, primero se debe certificar las fechas de evaluación.*

#### Aplicaciones

Ir:

### √ A la sección correspondiente.

 $\begin{pmatrix} 1 \end{pmatrix}$ 

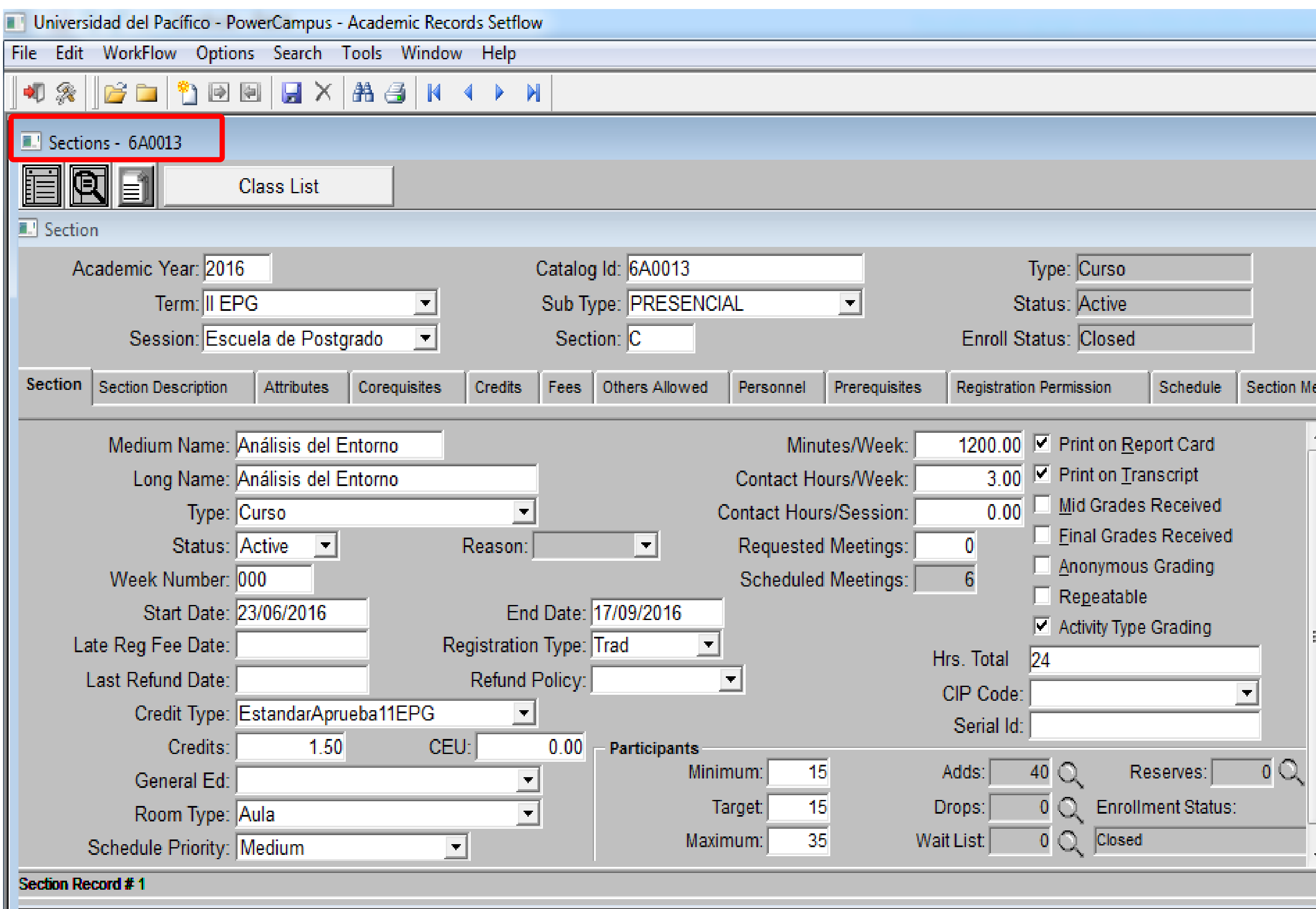

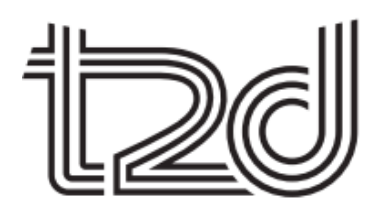

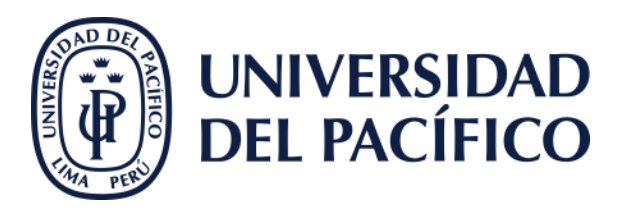

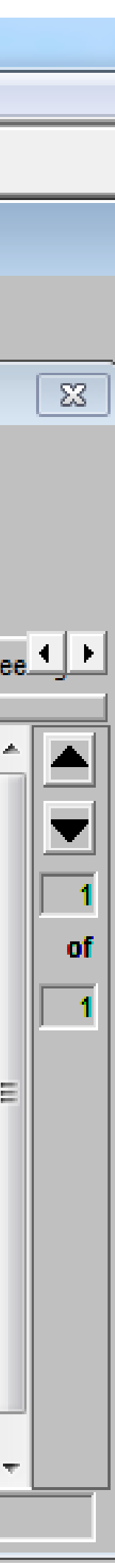

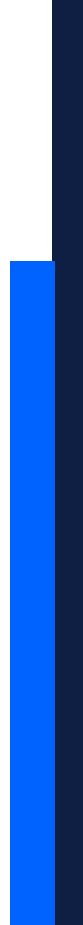

### **Buscar:**

✓ Dentro de la sección, ir a la pestaña **Reuniones de Sección**.

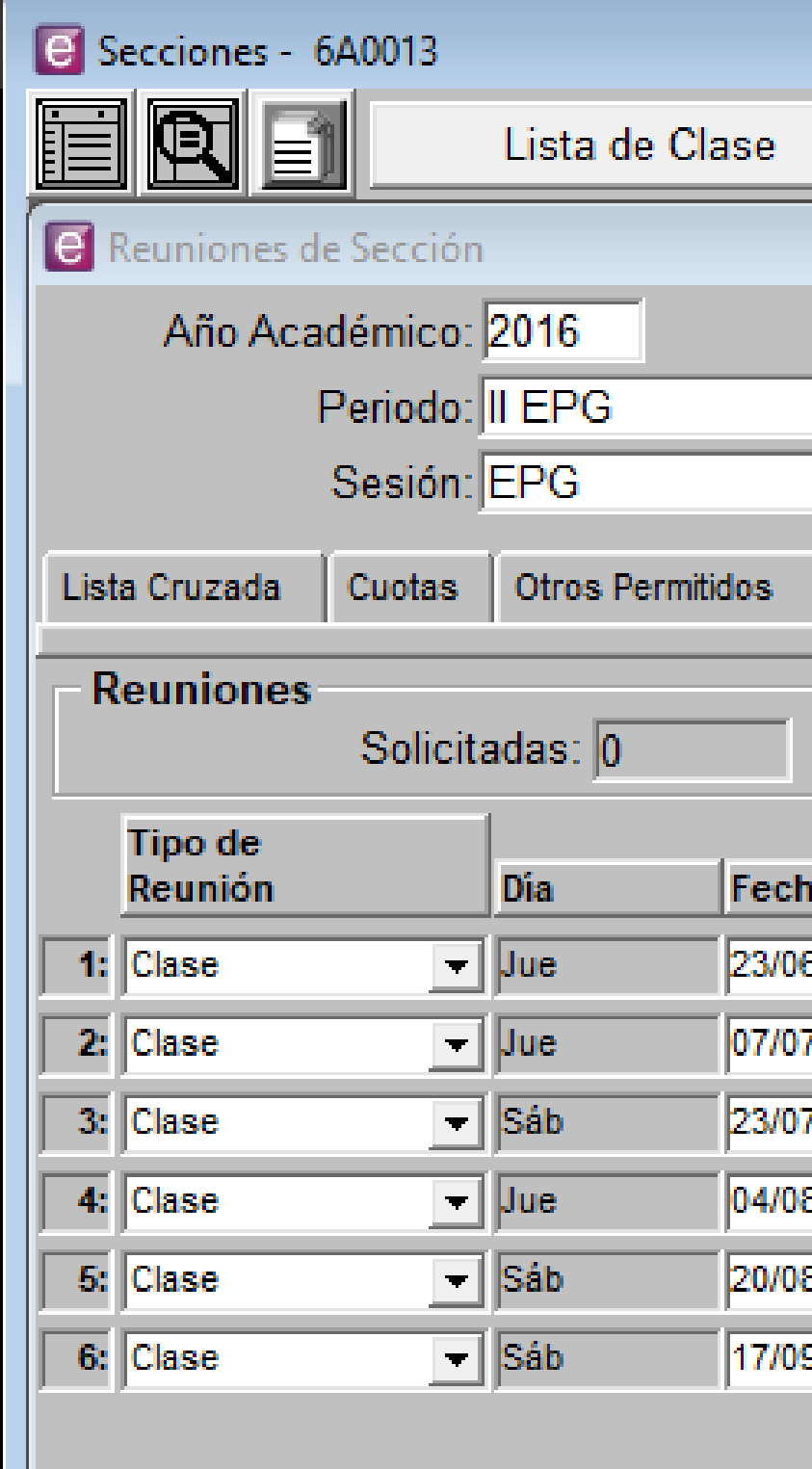

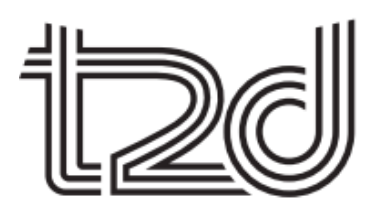

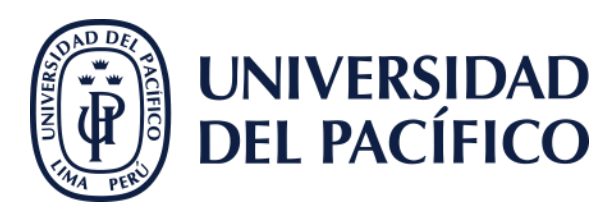

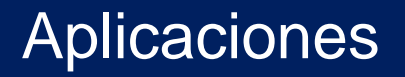

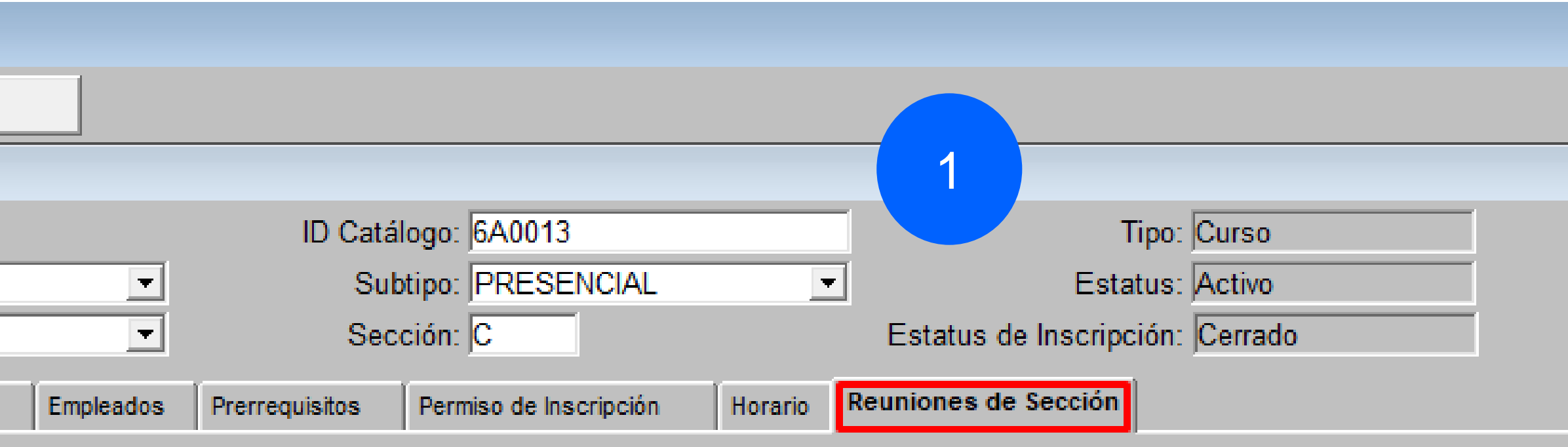

#### Programadas: 6

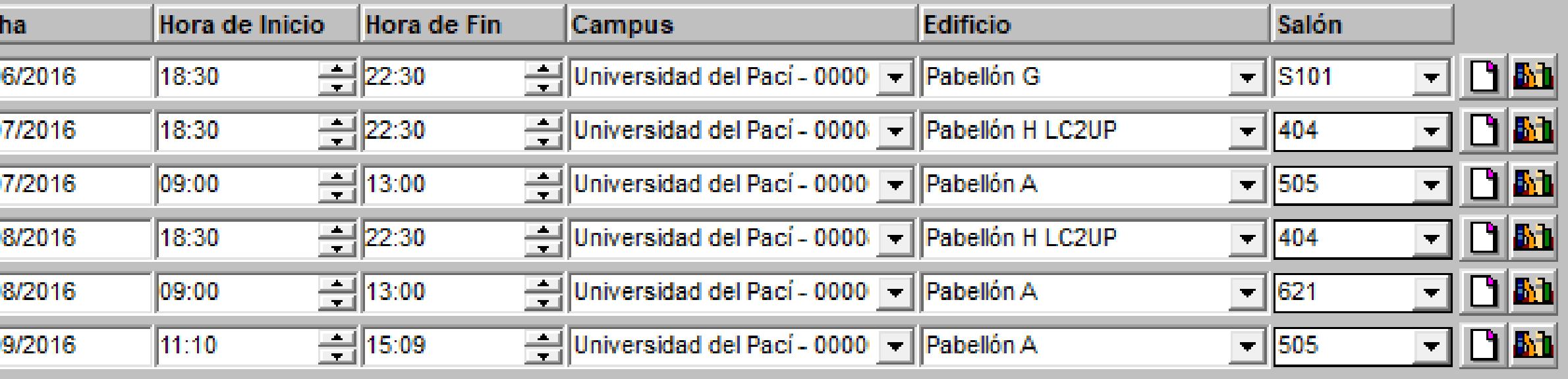

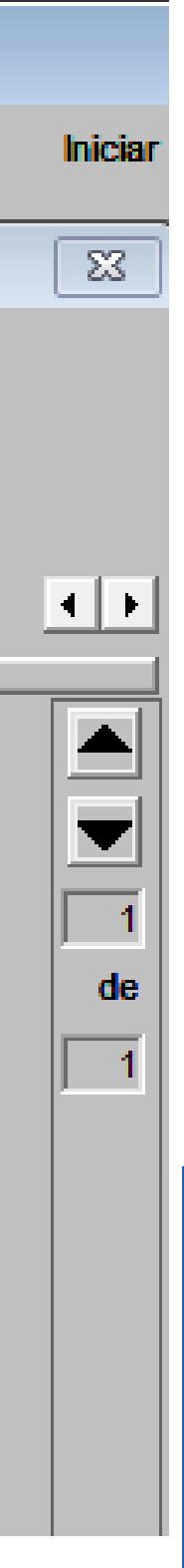

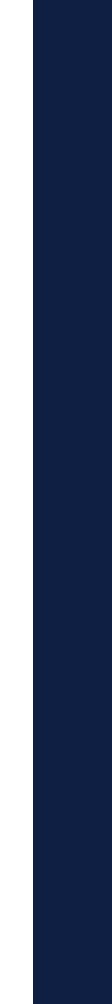

### **Clic:**

- ✓ En el ícono para ver el detalle de cada sesión.
- ✓ Si la sesión tiene asignada una evaluación, aparecerá el atributo "**Evaluación Docente**".

#### Aplicaciones

2

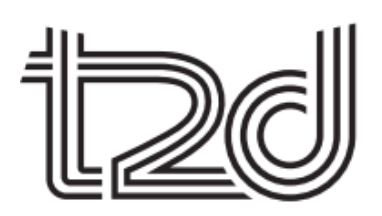

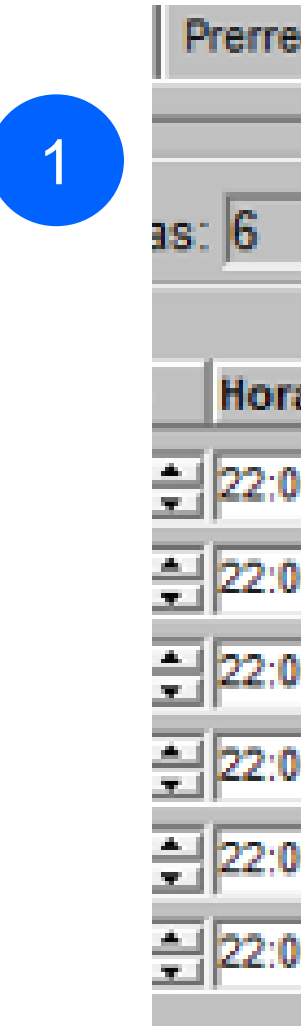

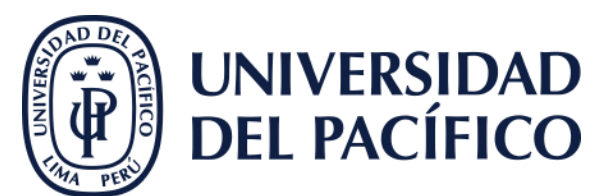

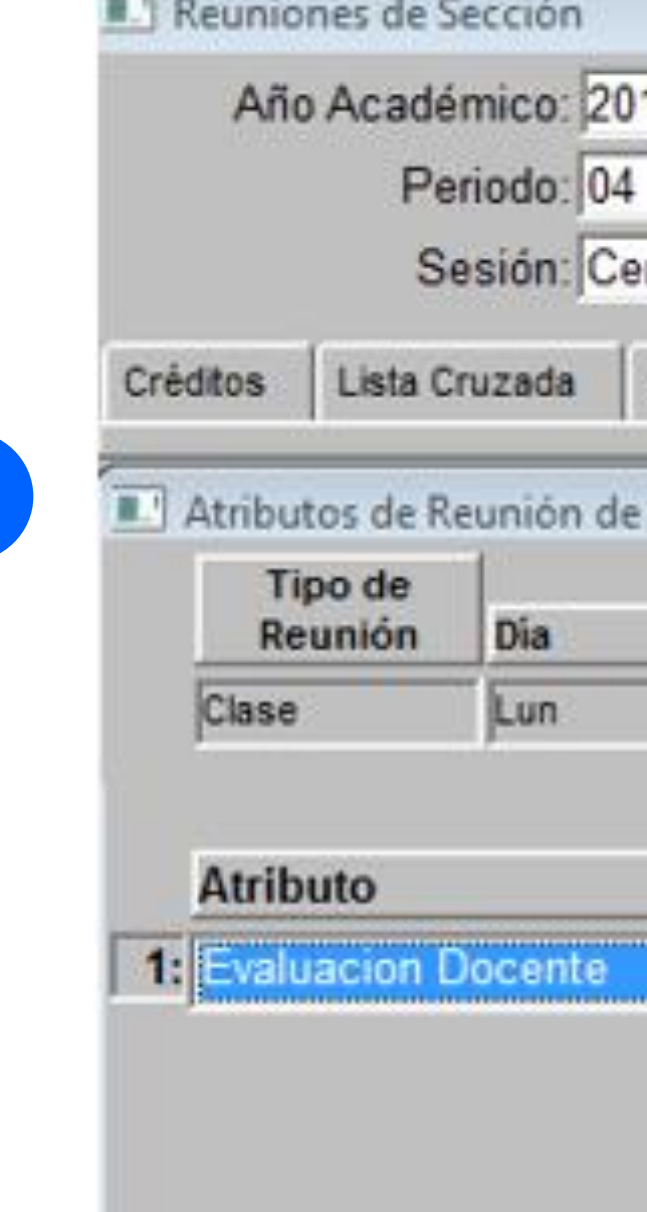

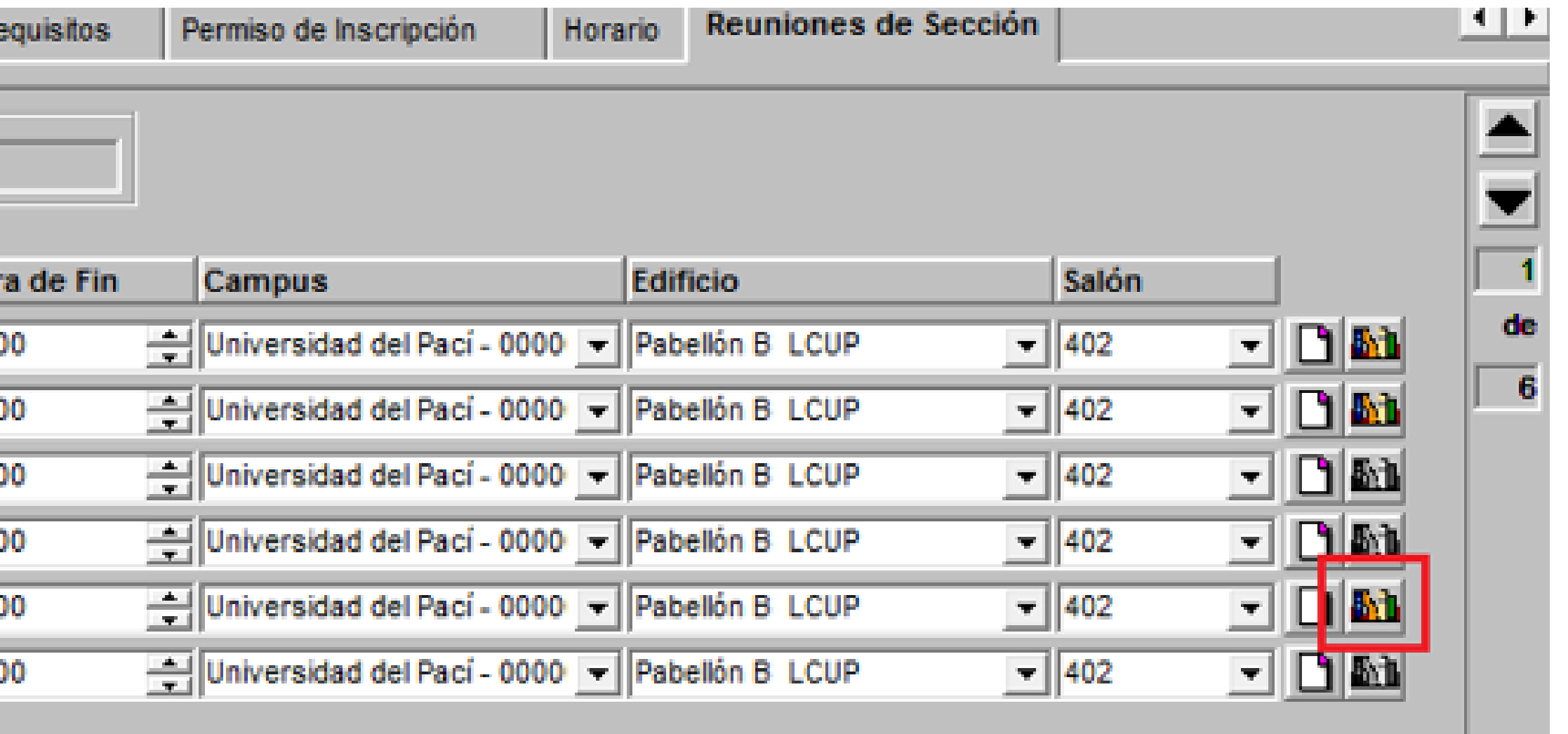

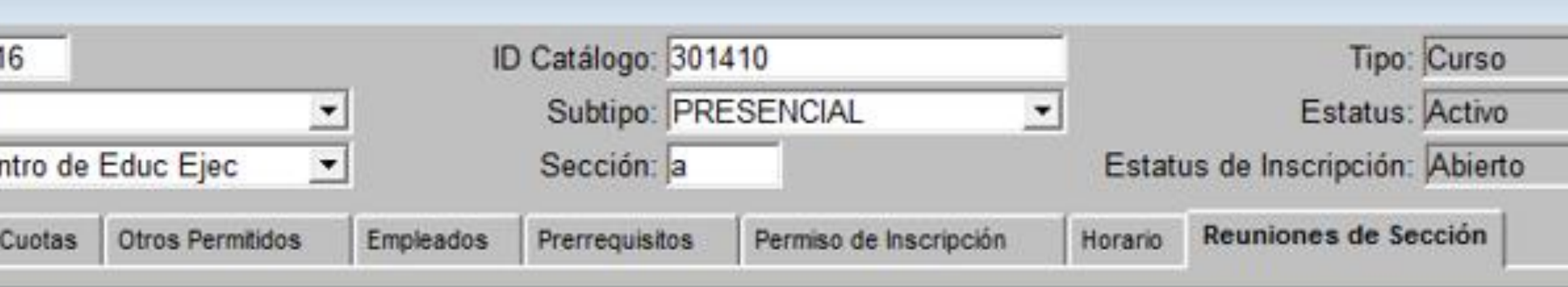

#### Sección

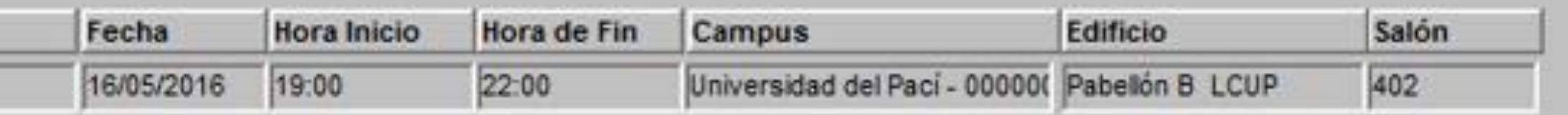

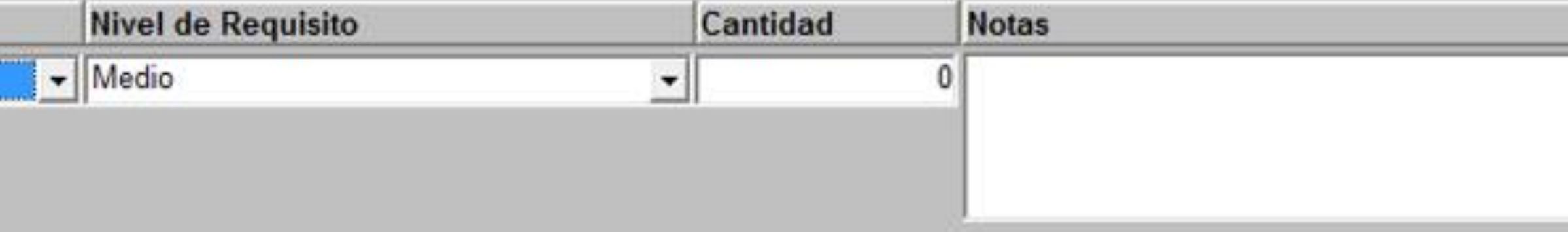

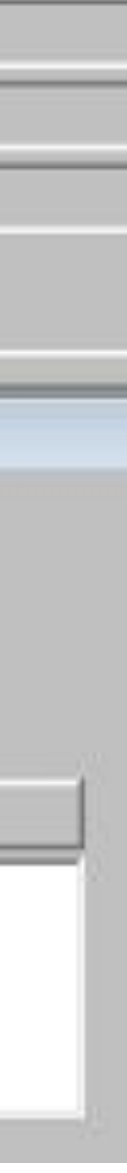

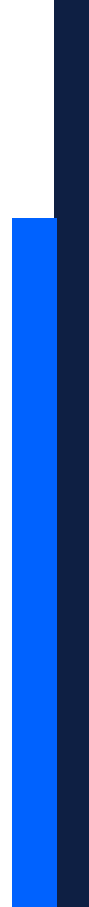

#### Aplicaciones

Ir:

#### A reportes de Power Campu: Backoffice, a la carpeta de: 07 Centro de Educación  $\overline{\phantom{a}}$ Ejecutiva > Calidad Académica.

√ Ingresar al reporte: "Seguimiento de Evaluaciones Docentes".

# 07 - Centro de Educación Ejecutiva > Calidad Académica

**Todos los documentos** admin \

- Nombre  $\mathbf{v}^{\mu}$ 
	- 眉 Alumnos Encuesta
	- Anular Encuesta Docente Ë
	- Consolidado Evaluación D 這
	- Cursos no ofertados EE 追
	- Encuestas virtuales Ê
	- Evaluación Docente EE Pr 注
	- Evaluación Docente Inhou 睂
	- Evaluación Docente 를
	- Evaluación Docentes EE -這
	- 菖 Postulantes x Programa
	- Reporte Trayectoria Doce 植
	- Resultado evaluación do 淔
	- Seguimiento de Evaluacio 盾
	- Seguimiento Resultado O 를

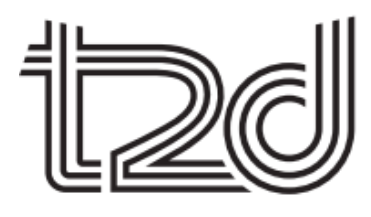

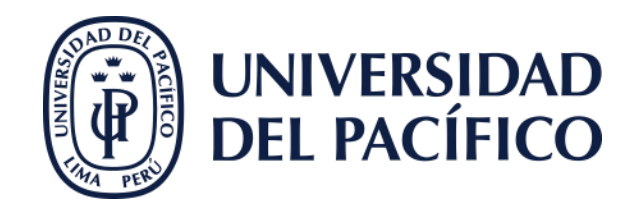

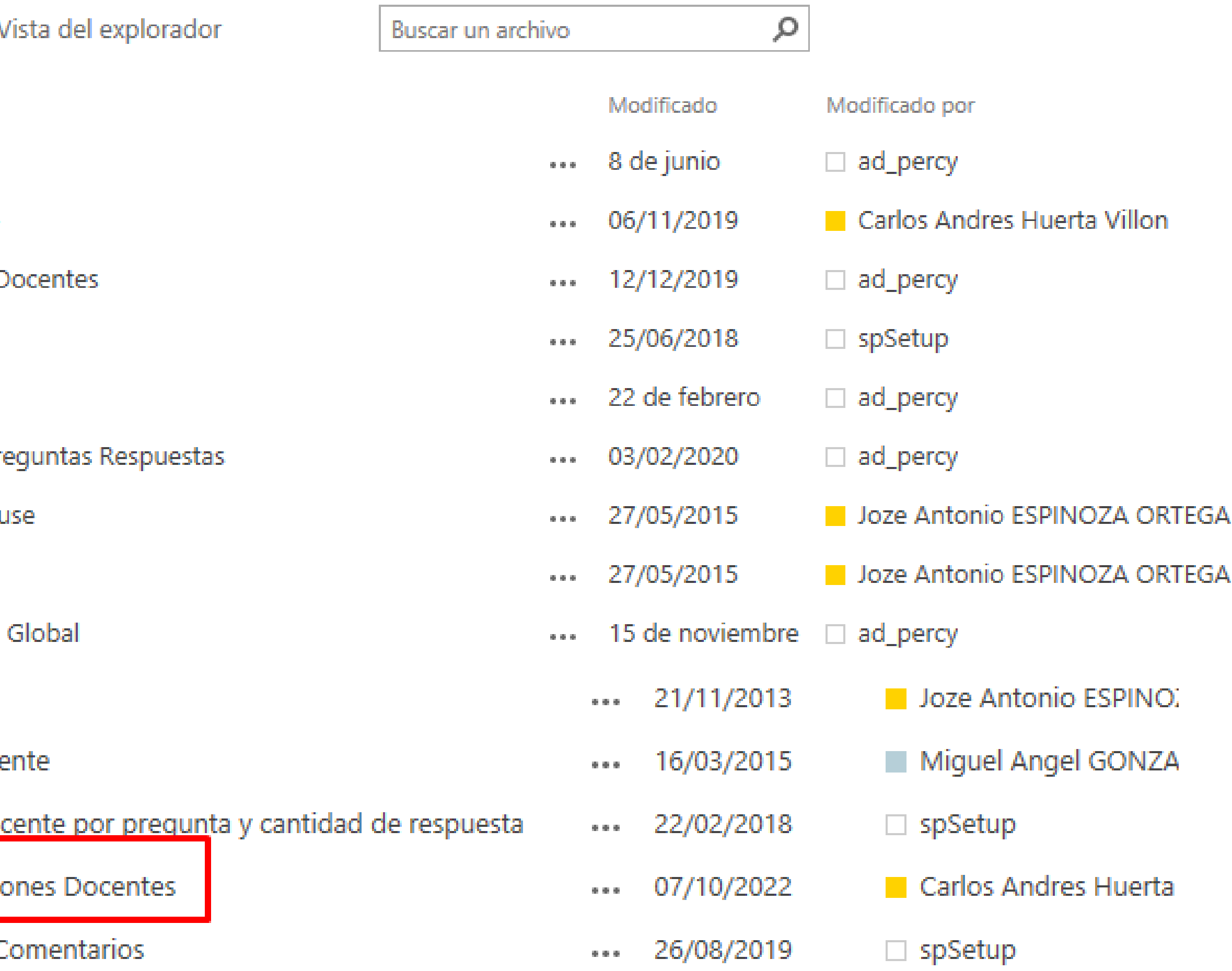

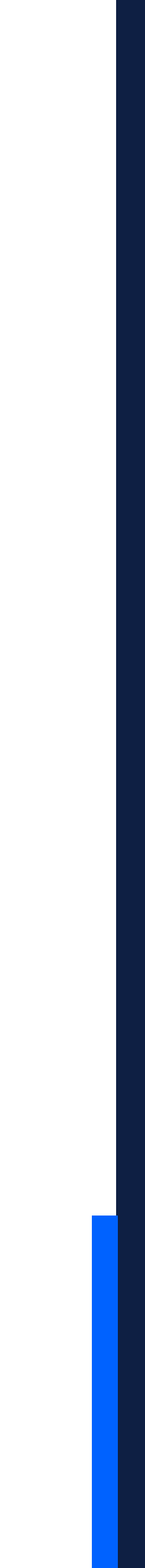

### **Colocar:**

- ✓ Los parámetros de filtro de: área funcional, fecha de inicio y fin de la evaluación.
- ✓ Clic en el botón **Aplicar**.
- ✓ Finalmente, en la columna resultados estarán los registros de los alumnos, siempre y cuando, hayan llenado su encuesta.

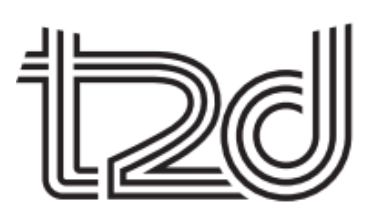

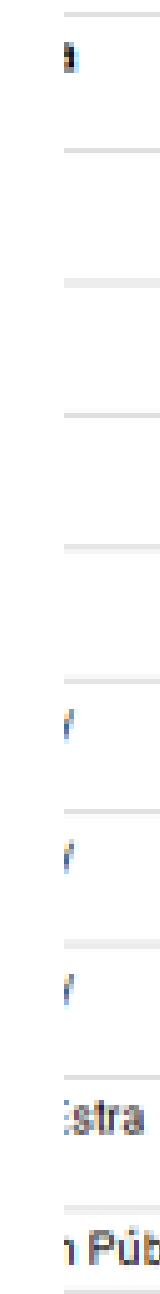

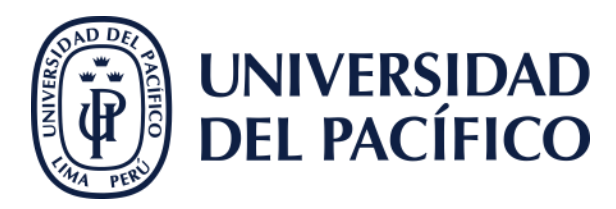

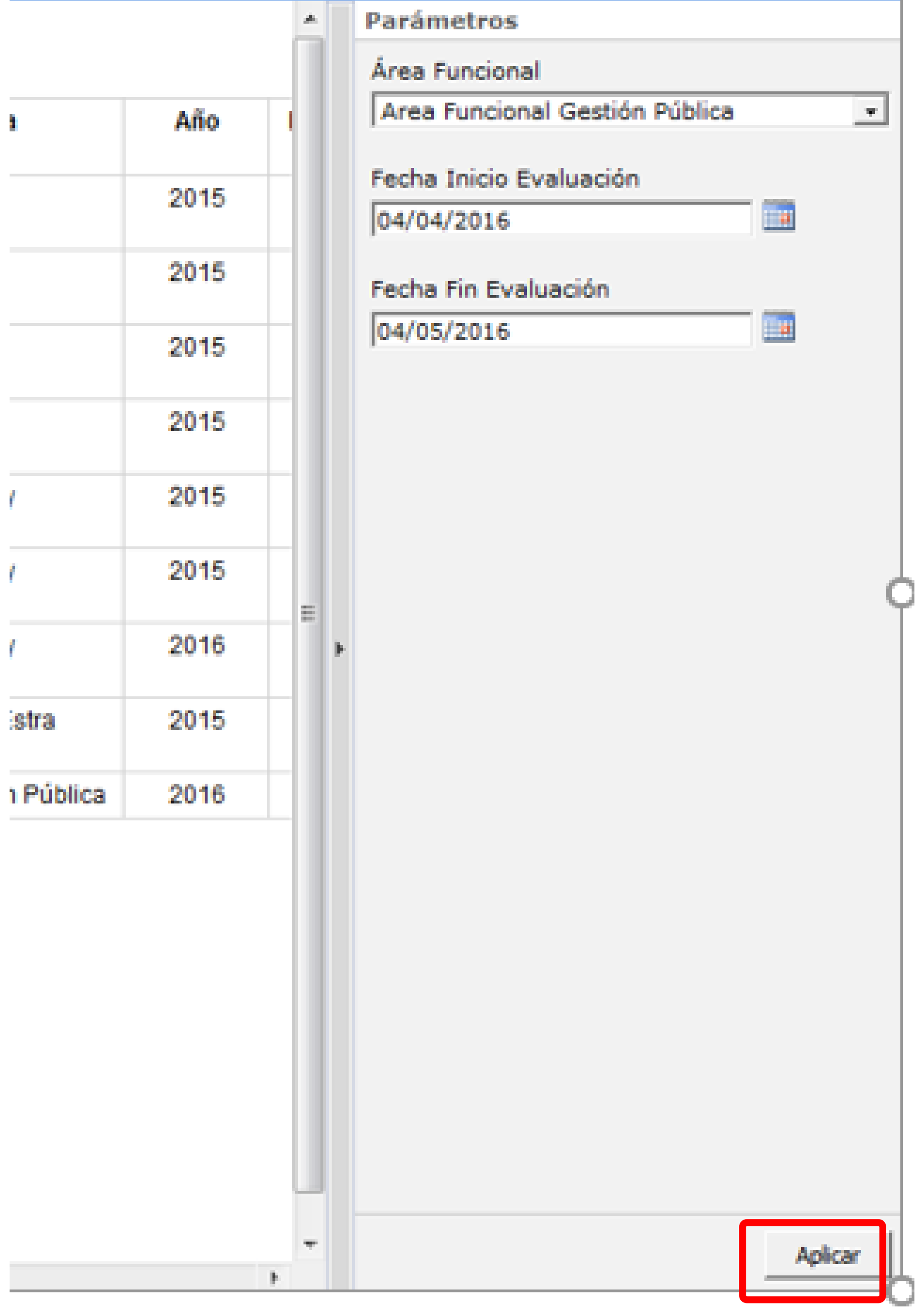

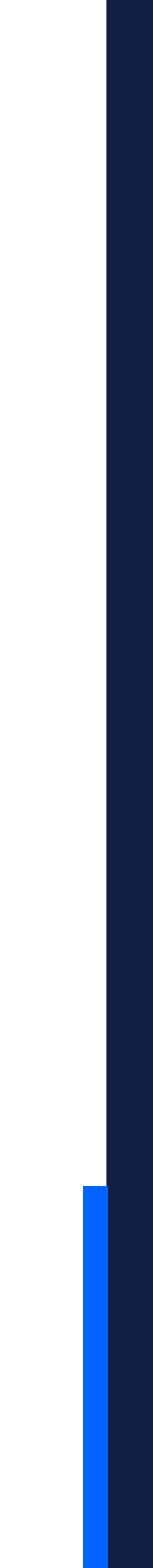

### **GRACIAS**

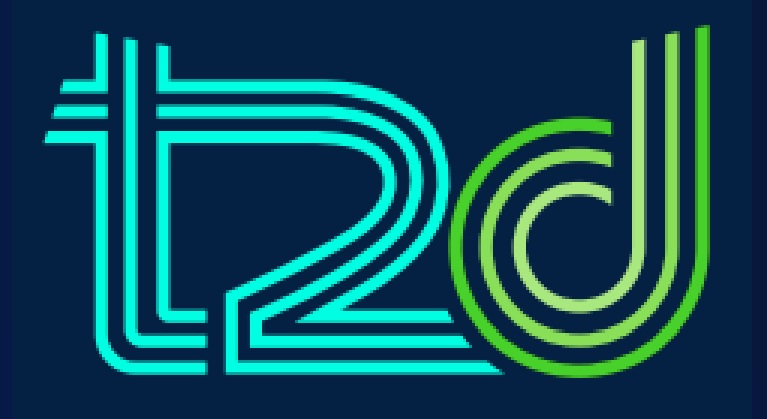

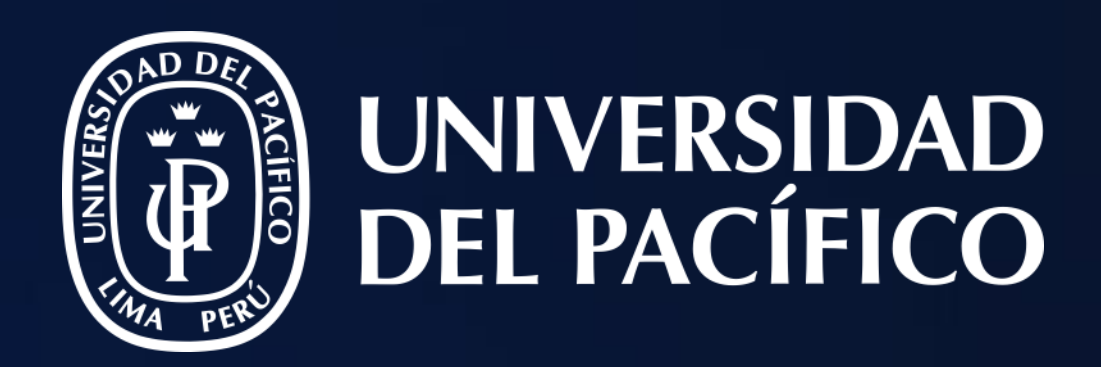

## T2D | Tecnología y Transformación Digital

Aplicaciones

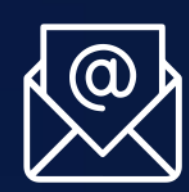

https://serviciost2d.up.edu.pe/

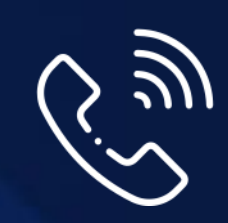

01 2190100 anexo: 2232

LÍDERES CON PROPÓSITO PARA EL MUNDO